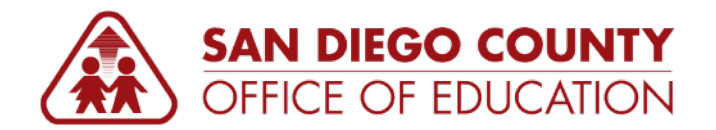

## **Payroll Encumbrances**

*Version 1.0 | October 12, 2017*

## **Payroll Encumbrances**

Payroll Encumbrances are the budget allocations of Earnings, Deductions and Taxes that have been set aside for an employee for the remainder of the year. These allocations are a projection of future expenses based on the situation, as you know it today. Encumbering funds isn't the same as spending them or even guaranteeing that you'll spend them. It just means that if the situation as it exists today doesn't change, you'll spend all of those funds by the end of the fiscal year. Each month after payroll runs, the earnings, deductions and taxes that were paid that month will be moved from the encumbrances to expenses. Earnings are encumbered based on earnings in Job data and funding from the default (blank Earn Code) row on the Dept Budget Table (DBT). Deduction and tax encumbrances are based on the **Encumbrance Definition (Enc Def)** page for each position. The **Encumbrance Maintenance (Enc Maint)** process populates data on the Enc Def for the districts based on the employee's last payroll.

## **Encumbrance Set-up**

Earnings are encumbered based on earnings in Job data and funding from the default (blank Earn Code) row on the Dept Budget Table (DBT). Deduction and tax encumbrances are based on the Encumbrance Definition (Enc Def) page for each position. The Encumbrance Maintenance (Enc Maint) process populates data on the Enc Def for the districts based on the employee's last payroll.

Once there is an incumbent in a position, the system calculates encumbrances from the compensation tab on the Job Data screen and the employee's deduction and tax encumbrances are based on the last payroll

**NOTE: M** (Salaried or Monthly) or **E** (Exception Hourly) Paygroups are the only Paygroups that are encumbered. The **P** (Positive Pay) group is not encumbered.

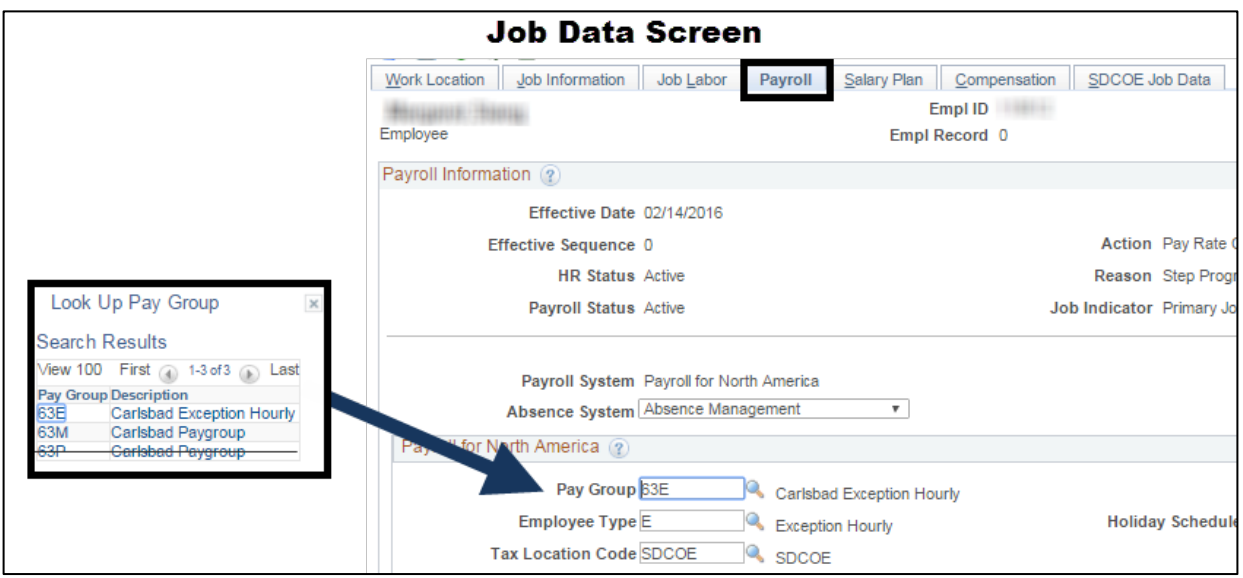

The **M\_BUDGET\_ACTUALS** query in HCM (p. 8) shows the employee position that is encumbered.

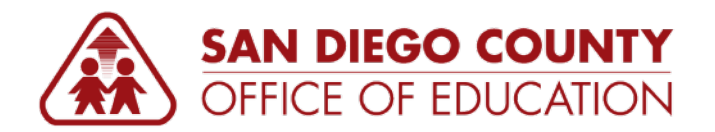

### **Pre-Encumbrances**

A **pre-encumbrance** is an encumbrance that occurs for a vacant position. You encumber funds for an employee you have on staff; you pre-encumber funds for an employee that you anticipate hiring. For example, you would pre-encumber funds for a new position that has just been approved but not filled.

### **Pre Encumbrances Setup**

The encumbrance option on the Add/ Update Position screen only applies to positions that are vacant. Therefore, this selection is for Pre-Encumbrances for salary only and is irrelevant once there is an incumbent in that position.

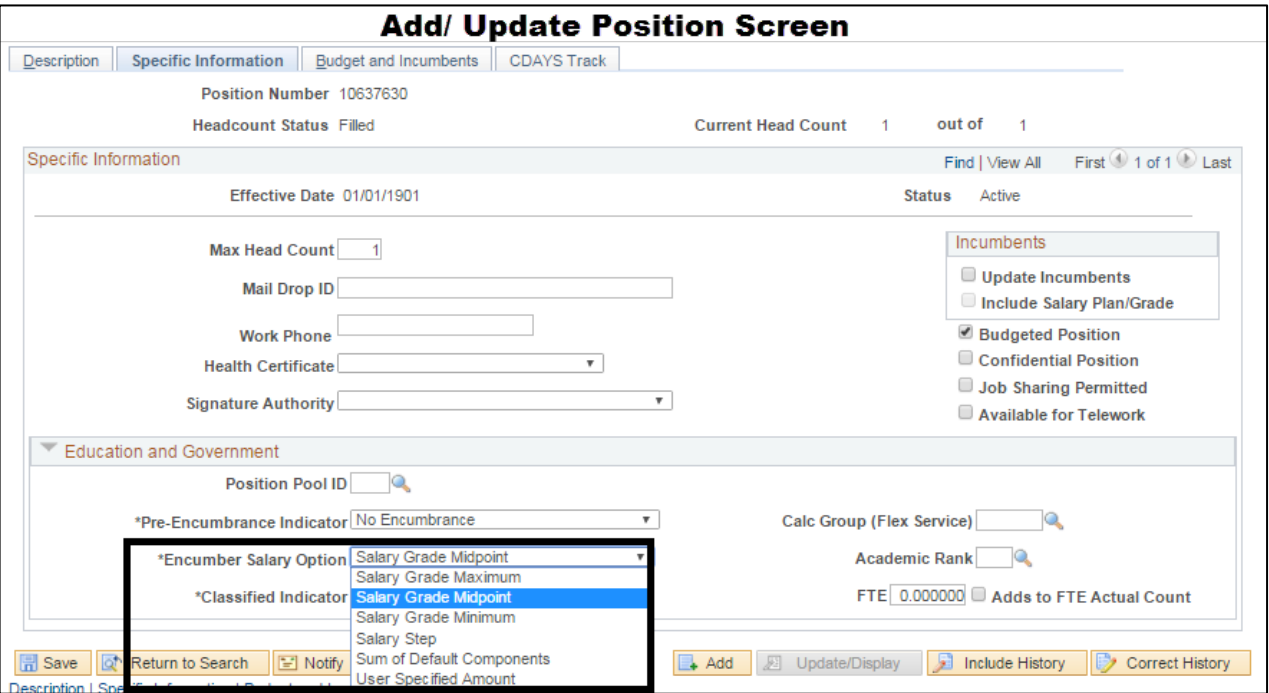

**NOTE:** Because a Salary Step is not entered on the Position, if Salary Step is selected in this drop down, the Pre- Encumbrance will default to \$0.

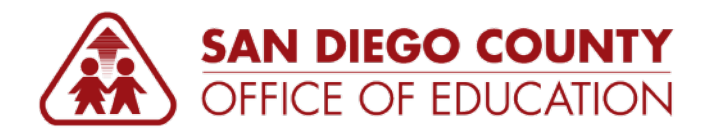

## **Encumbrance Processes**

Four encumbrance processes run in HCM once per month after payroll confirm and expense distribution are complete. These processes including the following items:

1. **Encumbrance Maintenance** –The Encumbrance Maintenance processupdates the Encumbrance Definition for Monthly and Exception Hourly Paygroups with deduction and tax amounts and ChartStrings from the current payroll run. This process also updates the Encumbrance Definition with additional earnings amounts and ChartStrings that need to be encumbered (e.g. Auto Allowance, Café-Plan Cash, Expense Allowance, etc.) from the current payroll run.

**NOTE:** The Encumbrance Maintenance process looks at the current payroll. Until a position is filled and paid, the Encumbrance Maintenance won't create/update the Encumbrance Definition, it will remain blank (not pre encumber). Example: April 30<sup>th</sup> payroll confirm. The Encumbrance Maintenance process looks at the April 30th payroll and updates the Encumbrance Definition pages. If you have an employee that starts mid-month in March, all encumbrances for the remainder of the year for that employee will not appear until payroll distribution and encumbrance processes are complete.

- 2. **Encumbrance Calculation** The Encumbrance Calculation calculates encumbrances and preencumbrances based on changes in HCM and the current payroll run. The delivered calculation is based on 261 workdays in a year. The salary encumbrance calculation is workdays remaining in the year divided by 261 multiplied by the annual salary. This same methodology is applied to taxes and deduction.
- 3. **Encumbrance GL Interface** encumbrance amounts for pay groups xxM and xxE are sent to Finance Commitment Control Ledgers and updated on the HCM Review Budget Actual screen. This process is only run for pay groups xxM and xxE (where xx is the district).
- 4. **Budget Check** in Finance these encumbrance transactions are budget checked which updates the Commitment Control Ledgers to update the encumbrance amounts seen on the Budgets Overview page.
- 5. **Encumbrance Adjustment**  creates encumbrances of equal monthly amounts rather than based on workdays. These adjustments are loaded as an encumbrance journal in Finance and are not reflected in HCM. A report of these adjustments is emailed to districts each month.

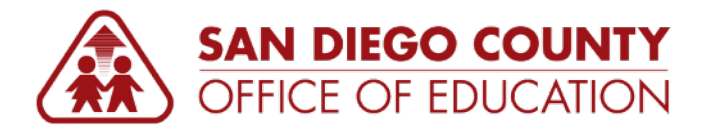

### **Encumbrances Setup**

## **Viewing Encumbrances**

*Use the Review Budget Actuals screen to view encumbrances by employee. It displays results from the Encumbrance Processes excluding the Encumbrance Adjustment.*

**Navigation:** Main Menu > Payroll for North America > Payroll Distribution > Commitment Accounting USA > Review Budget Actuals.

- 1. Navigate to **Main Menu > Payroll for North America > Payroll Distribution > Commitment Accounting USA > Review Budget Actuals.**
- 2. Enter desired search criteria and click **Search**.

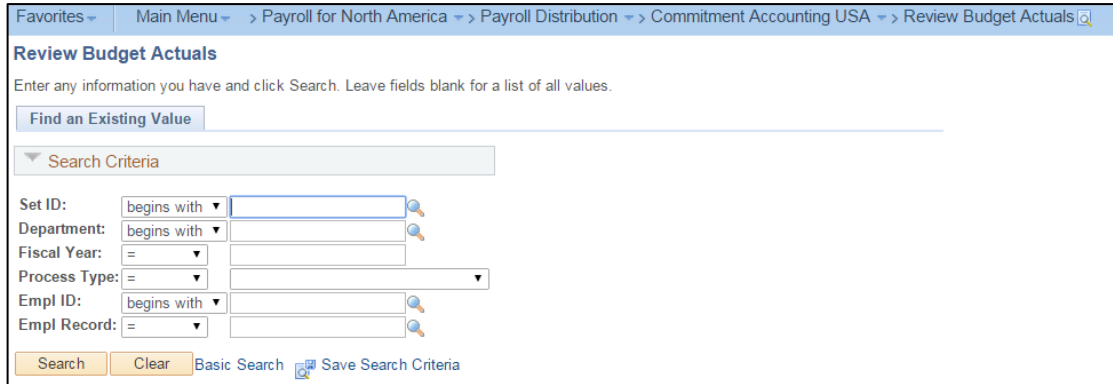

Before you begin, personalize the columns on **Budget Actuals Screen**. This will make it easier to see all the relevant fields at a glance.

3. Click **Personalize**, the link at the top-right of the grid.

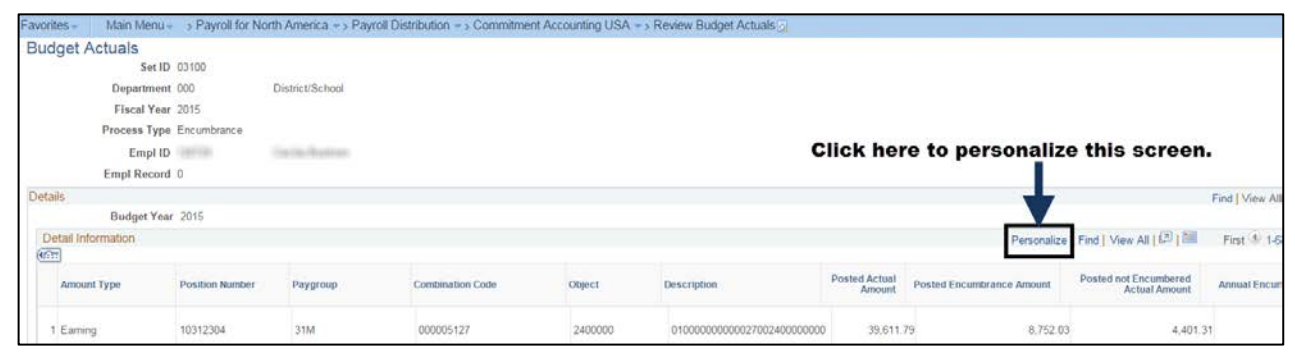

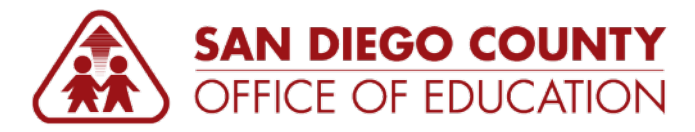

- 4. On the Personalize Column and Sort Order screen, set up the columns as shown below by doing the following:
	- Click an item in the **Column Order** list so it is highlighted.
	- **EXECUTE:** Click the **up/down arrow** to arrange the order.
	- You will need arrange and hide some tabs and columns. Click **Hidden** to hide a column/tab.
	- Continue doing this until all of the tabs/columns look like the arrangement shown here.
- 5. If desired, click **Preview** to see what the new tab/column arrangement will look like.
- 6. Click **OK**.

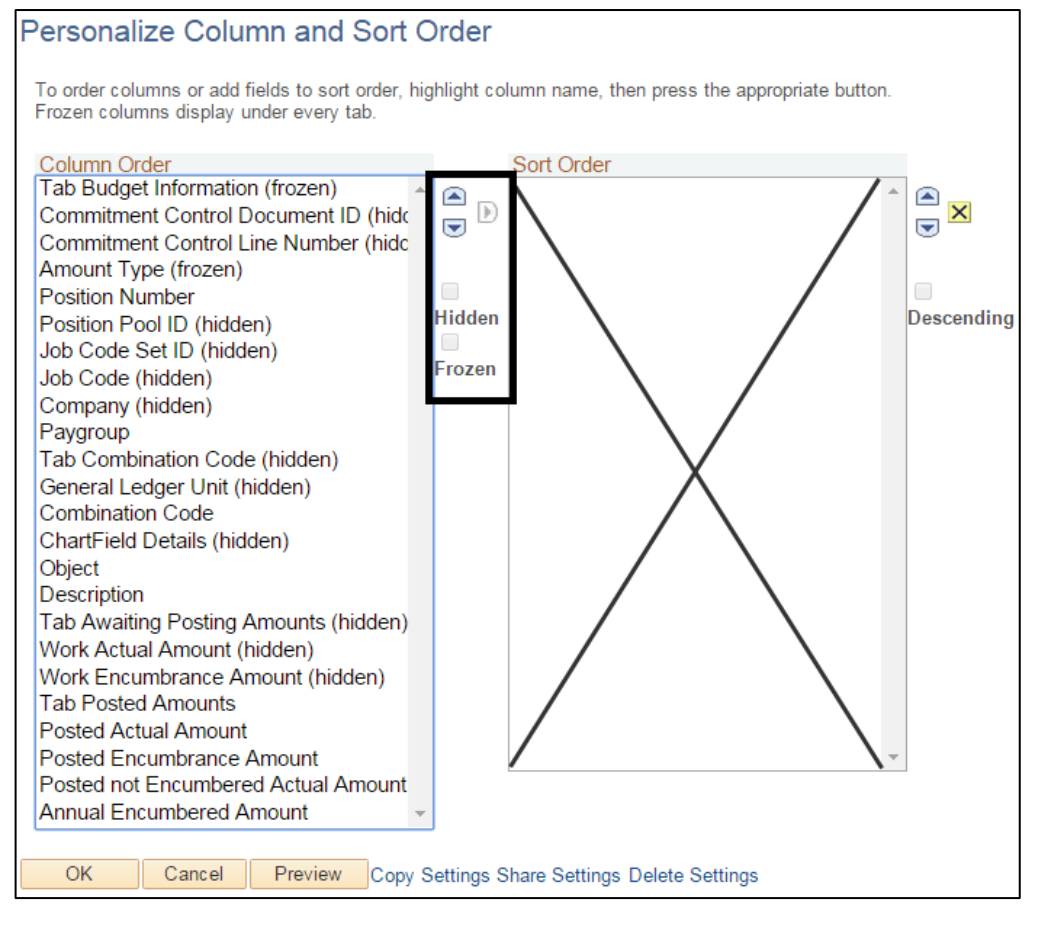

#### **Recommended column order for Earnings Distribution:**

- **Amount Type**
- **•** Position Number
- **•** Paygroup
- **•** Combination Code
- **Diect**
- **Description**
- Posted Actual Amount
- **Posted Encumbrance Amount**
- **Posted not Encumbered Actual Amount**
- **Annual Encumbered Amount**

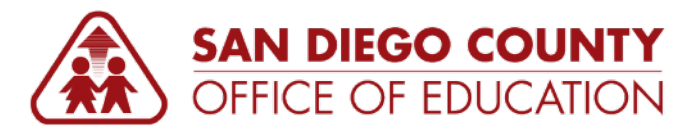

7. On the **Budget Actuals** screen, click the Show All Columns icon to display all columns.

#### 8. Click **View All** to display all lines.

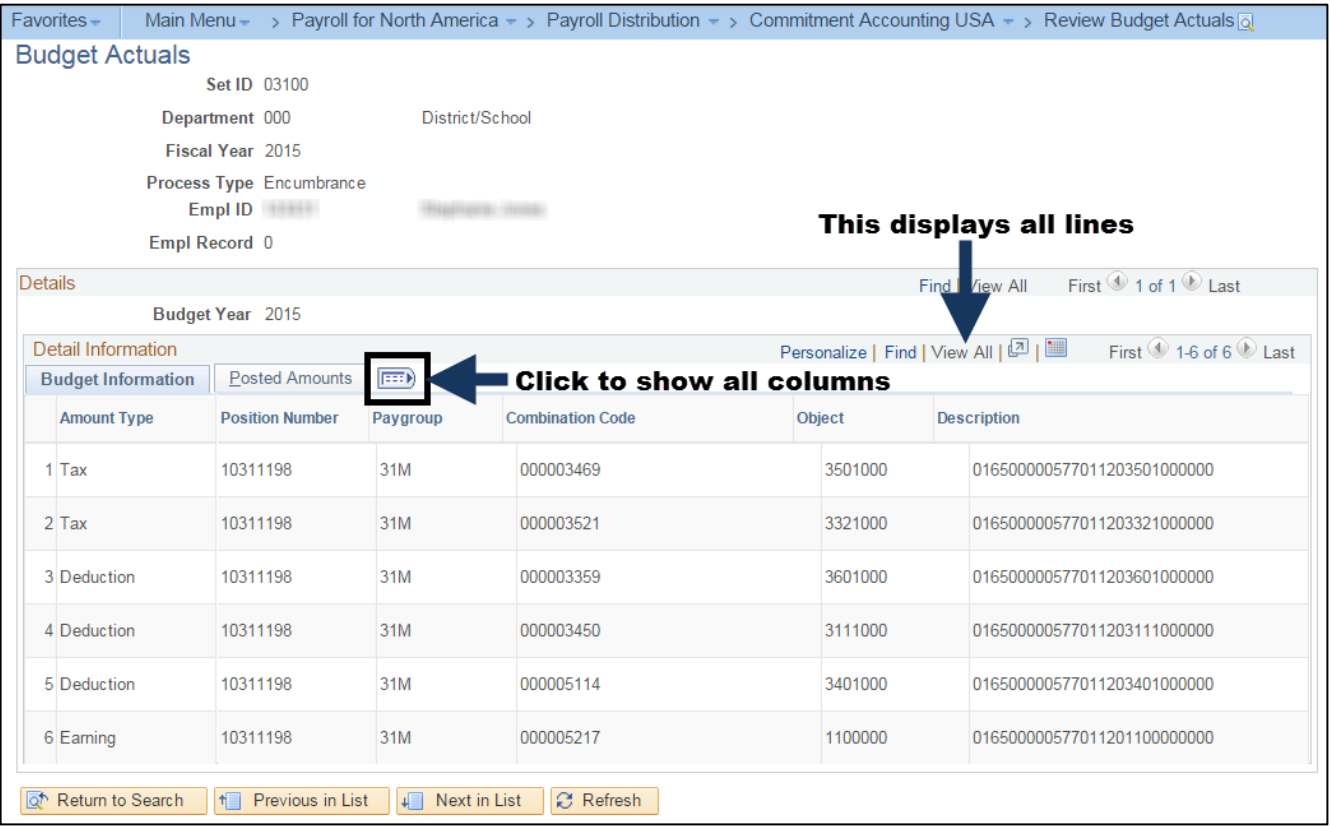

#### Below is an example of how it will display.

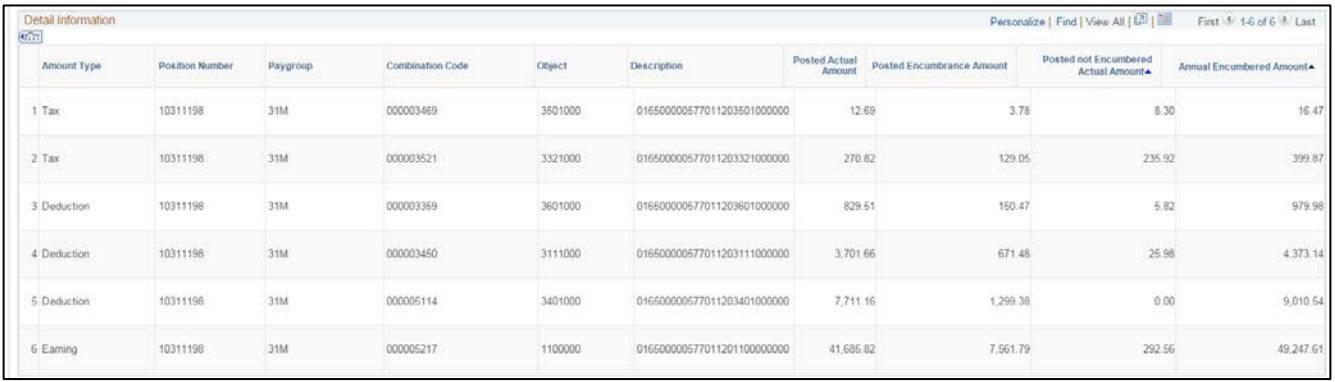

**NOTE:** Encumbrances are based on the most recent payroll.

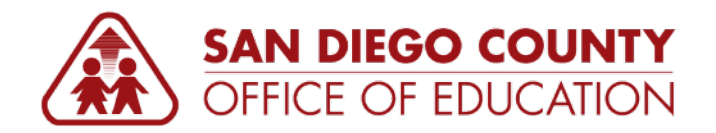

## **Clearing Encumbrances**

Although issue details are often unique for each district, below are some of the general questions/issues that have been reported along with solutions and tips found for those questions/issues. This is not a list of all the questions/issues, but a few of the more common ones.

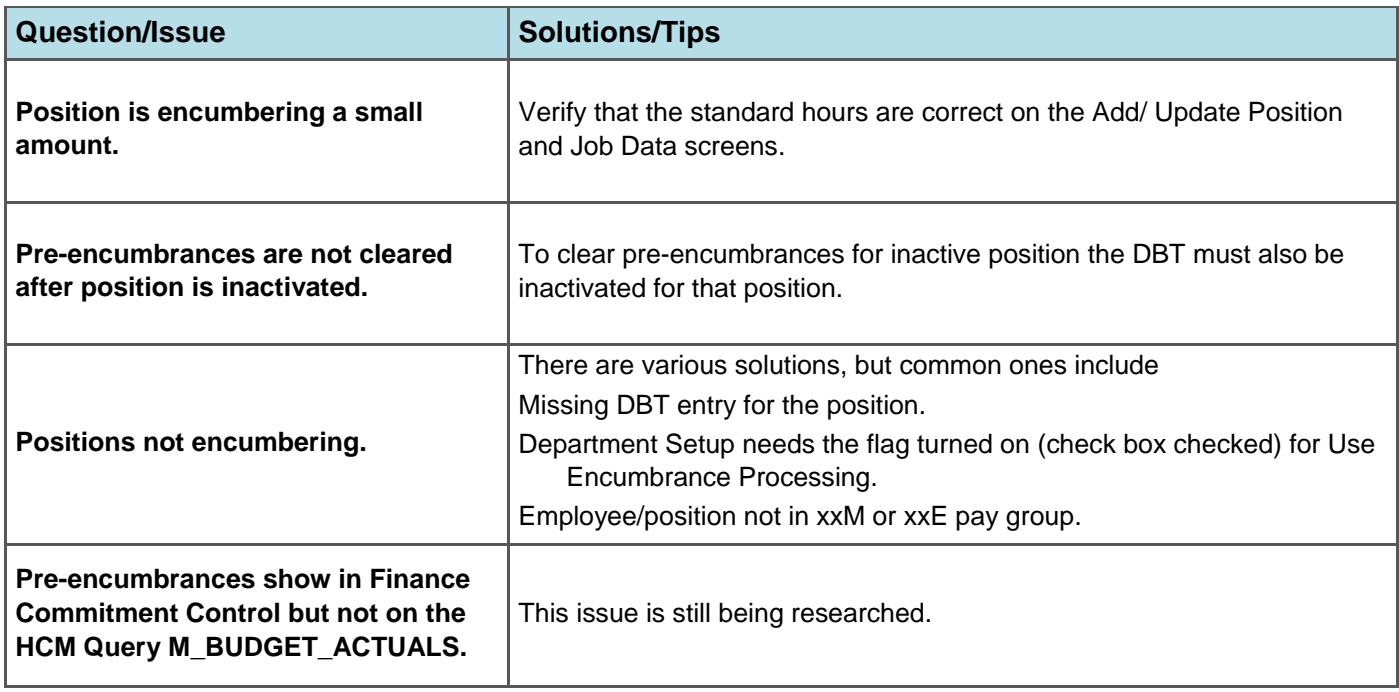

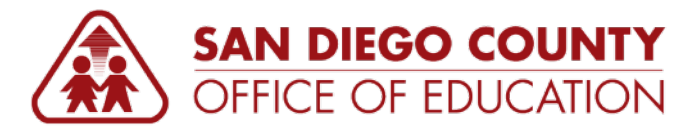

# **M\_BUDGET\_ACTUALS Query**

**M\_BUDGET\_ACTUALS** lists encumbrances and pre-encumbrances by employee/position. The current version allows you to find inactive positions with encumbrances or pre-encumbrances in HCM.

**Navigation:** Main Menu > Reporting Tools > Query > Query Viewer

## **M\_BUDGET\_ACTUALS**

Enter the search criteria. Remember that % can be used as a wildcard to return all values. Click **View Results**. These results are for Employee 284453. The column labeled "Posted Encumbrance Amount" shows the amount encumbered for the remainder of the year, and the chart field columns show where it was encumbered. This will match what you see in Finance.

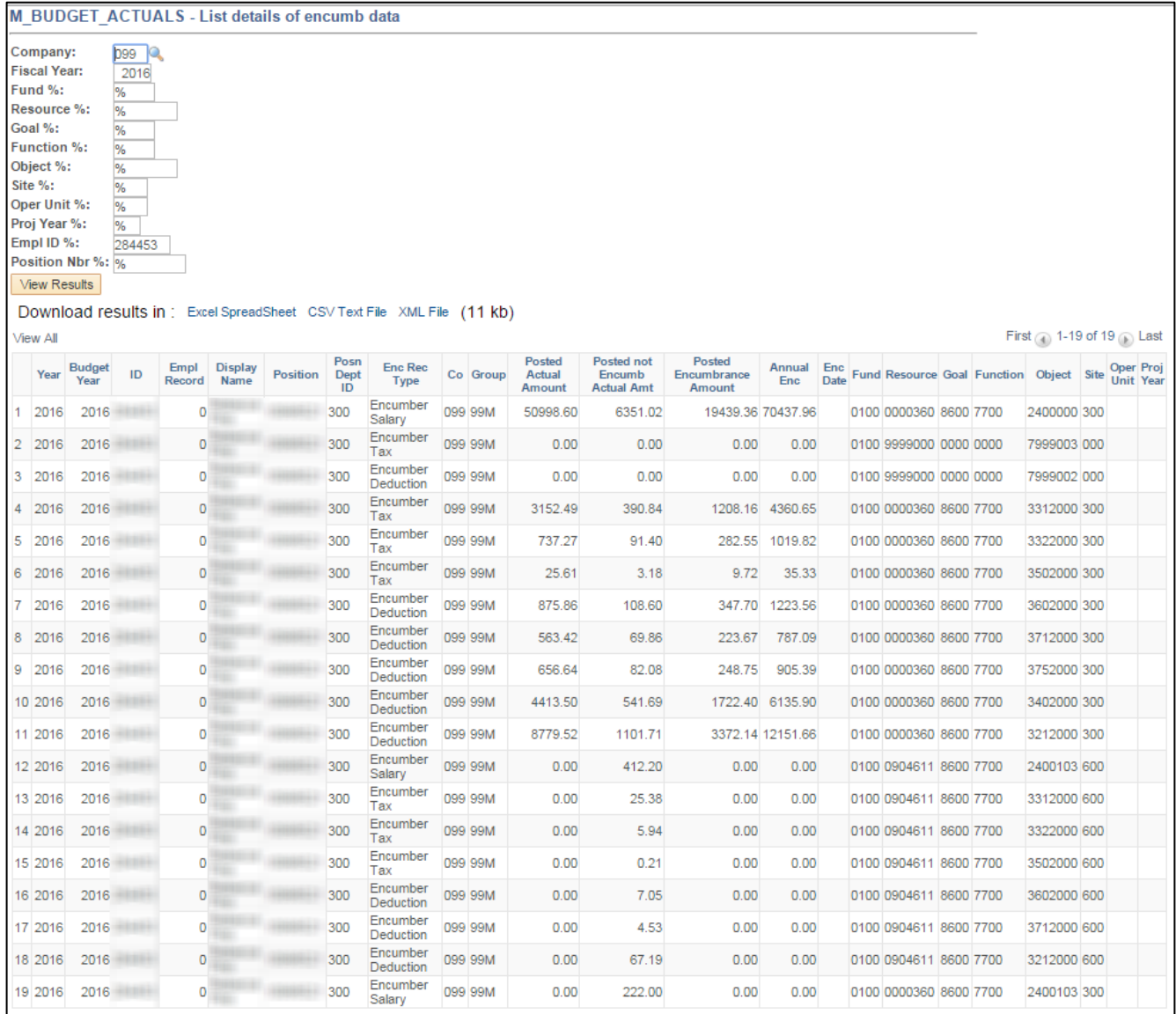